# MyskiLLsfuture

M

<span id="page-0-0"></span>**MySkillsFuture Student Portal (Pre-University)**

**User Guide on Navigating the Student Portal (Pre-University)**

SKILLS futures COSg

Computer & 2017 Ministers and and

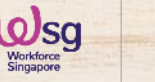

An initiative of:<br>SKILLS future

Page **1** of **15** [Return to Top](#page-0-0)

Myskillsfuture

## **TABLE OF CONTENTS**

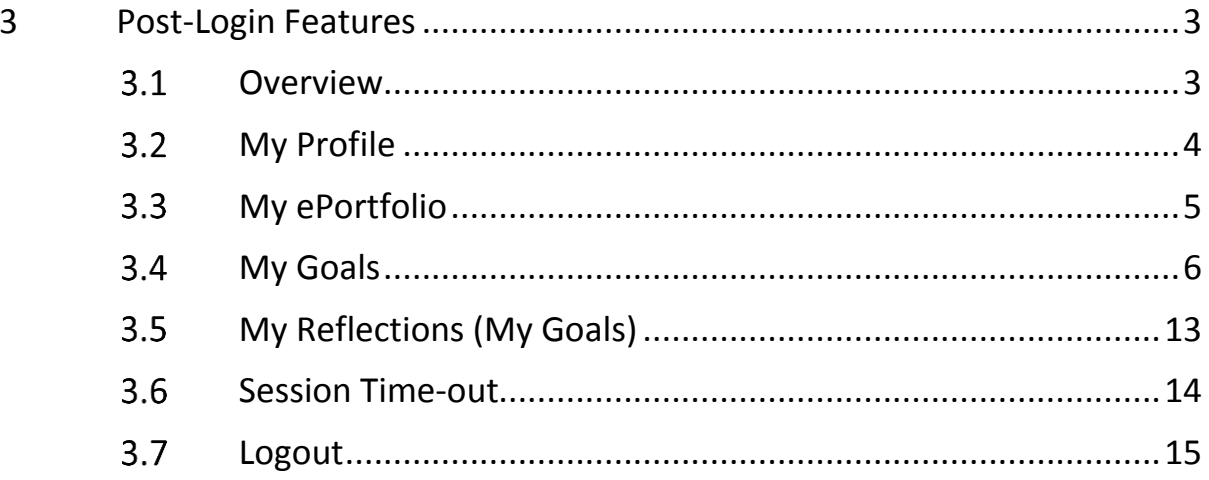

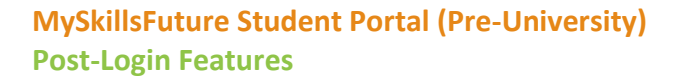

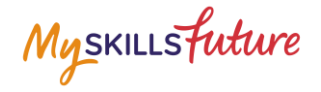

# <span id="page-2-0"></span>**3 POST-LOGIN FEATURES**

#### <span id="page-2-1"></span>**3.1 OVERVIEW**

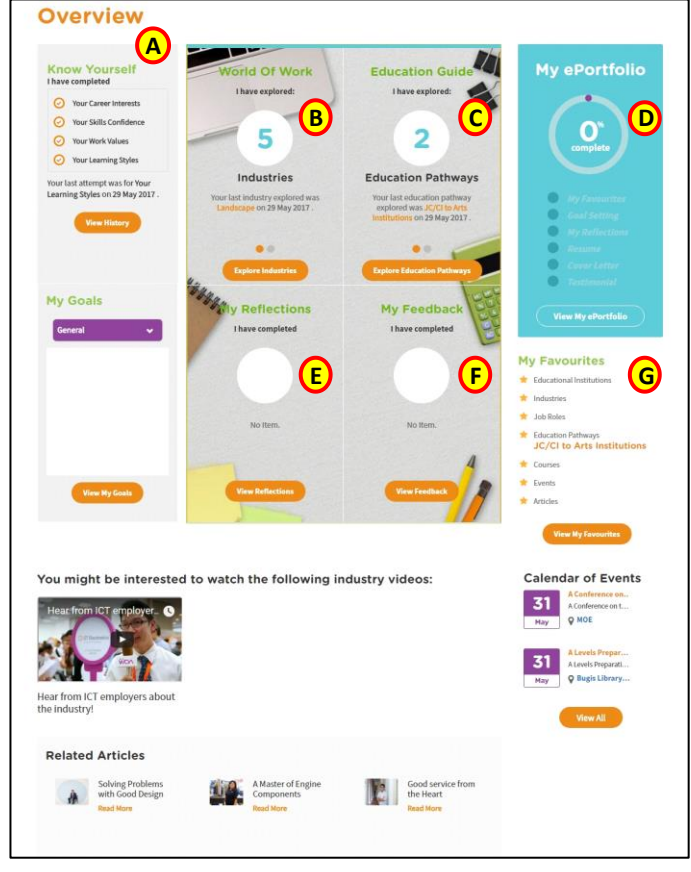

**Figure 3-1: Overview**

<span id="page-2-2"></span>The Overview section ([Figure 3-1](#page-2-2)) shows you a snapshot of your progress in:

- A. Know Yourself
- B. World of Work
- C. Education Guide
- D. My ePortfolio
- E. My Reflections
- F. My Feedback
- G. My Favourites

You can also access each of these portal features directly from the Overview page.

Another useful feature is the option for you to Download or Print your progress displayed on the Overview page.

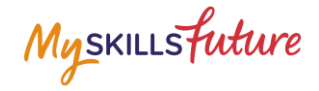

#### <span id="page-3-0"></span>**3.2 MY PROFILE**

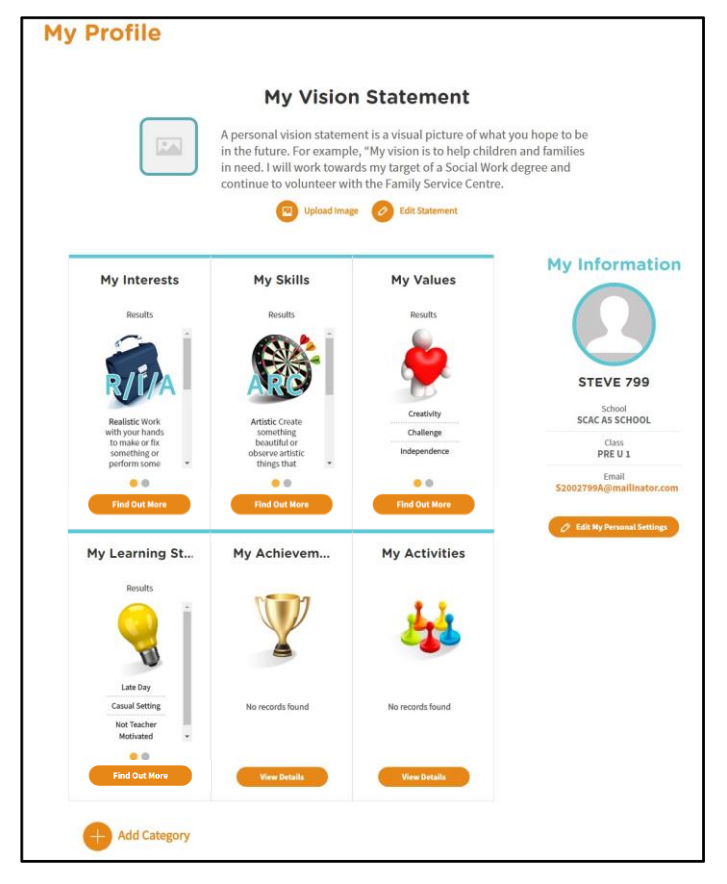

**Figure 3-2: My Profile**

My Profile section allows you to key in your email address in addition to entering My Vision Statement. You can also upload a visual picture of your vision.

You are able to view a summary of your results of the tools you attempted under Know Yourself as well as the details you have keyed in under My Achievements and My Activities. You can also choose to add a new category.

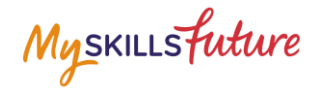

## <span id="page-4-0"></span>**MY EPORTFOLIO**

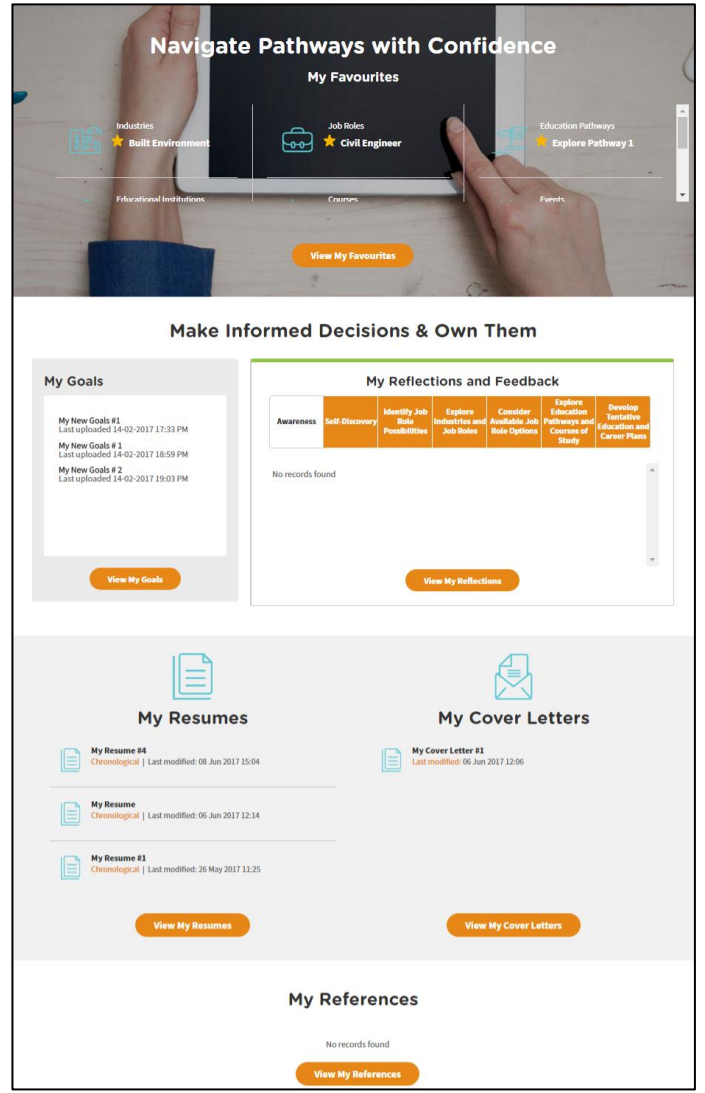

**Figure 3-3: My ePortfolio**

My ePortfolio section allows you to access all your favourite sections within the portal.

You can view a snapshot of the industries, job roles, education pathways, schools and events which you have selected as your favourites under Navigate Pathways with Confidence.

# <span id="page-5-0"></span>**MY GOALS**

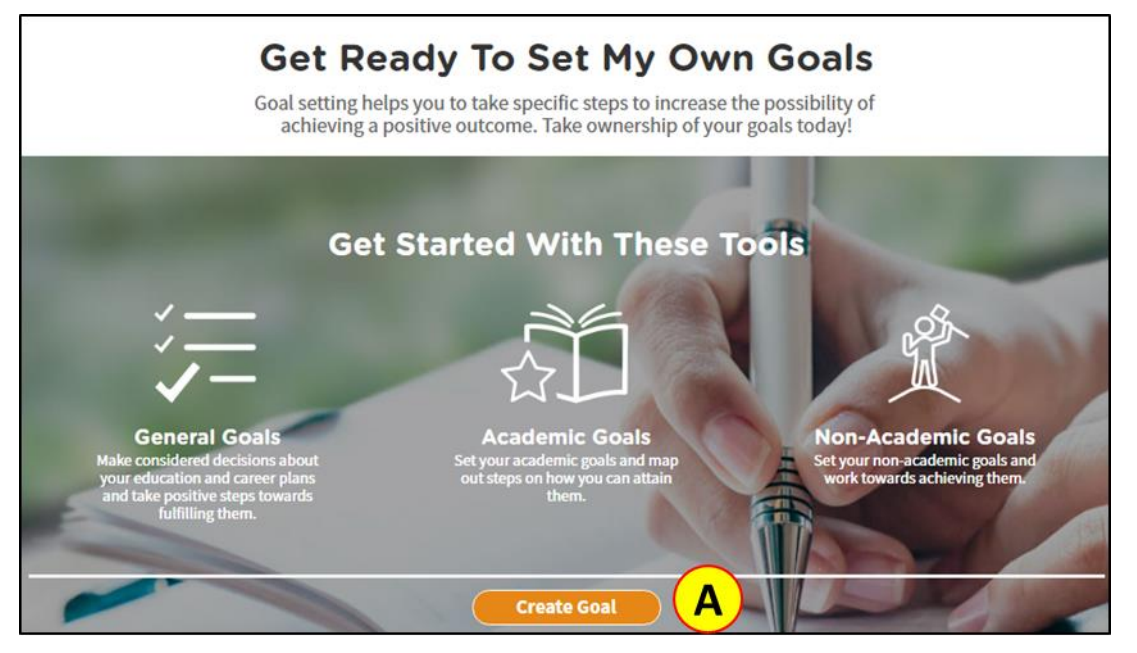

**Figure 3-4: My Goals**

<span id="page-5-1"></span>You can explore Educational Institutions, create Academic Goals and Non-Academic Goals in the My Goals section ([Figure 3-4](#page-5-1)). The goal templates are customised to suit different users and may vary across academic levels and streams.

A. Create goal – Click on "Create Goal" to start setting your goals.

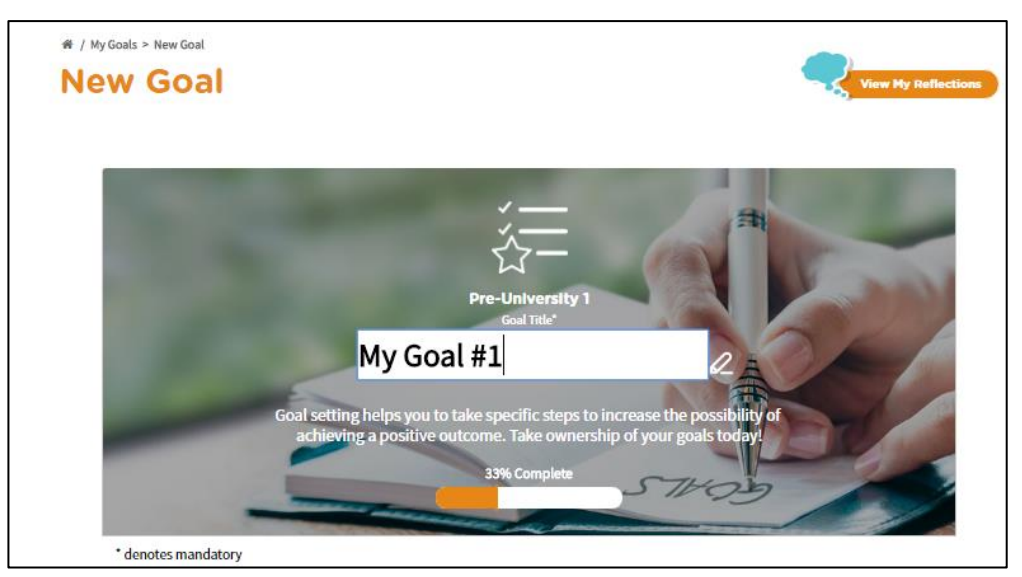

**Figure 3-5: Personalise your Goal**

A. Personalise your Goal – You can personalise each goal entry by changing the title of the goal (Figure 3-5).

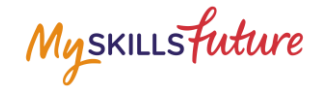

#### You can create three types of goals.

#### Section #1: General Goals

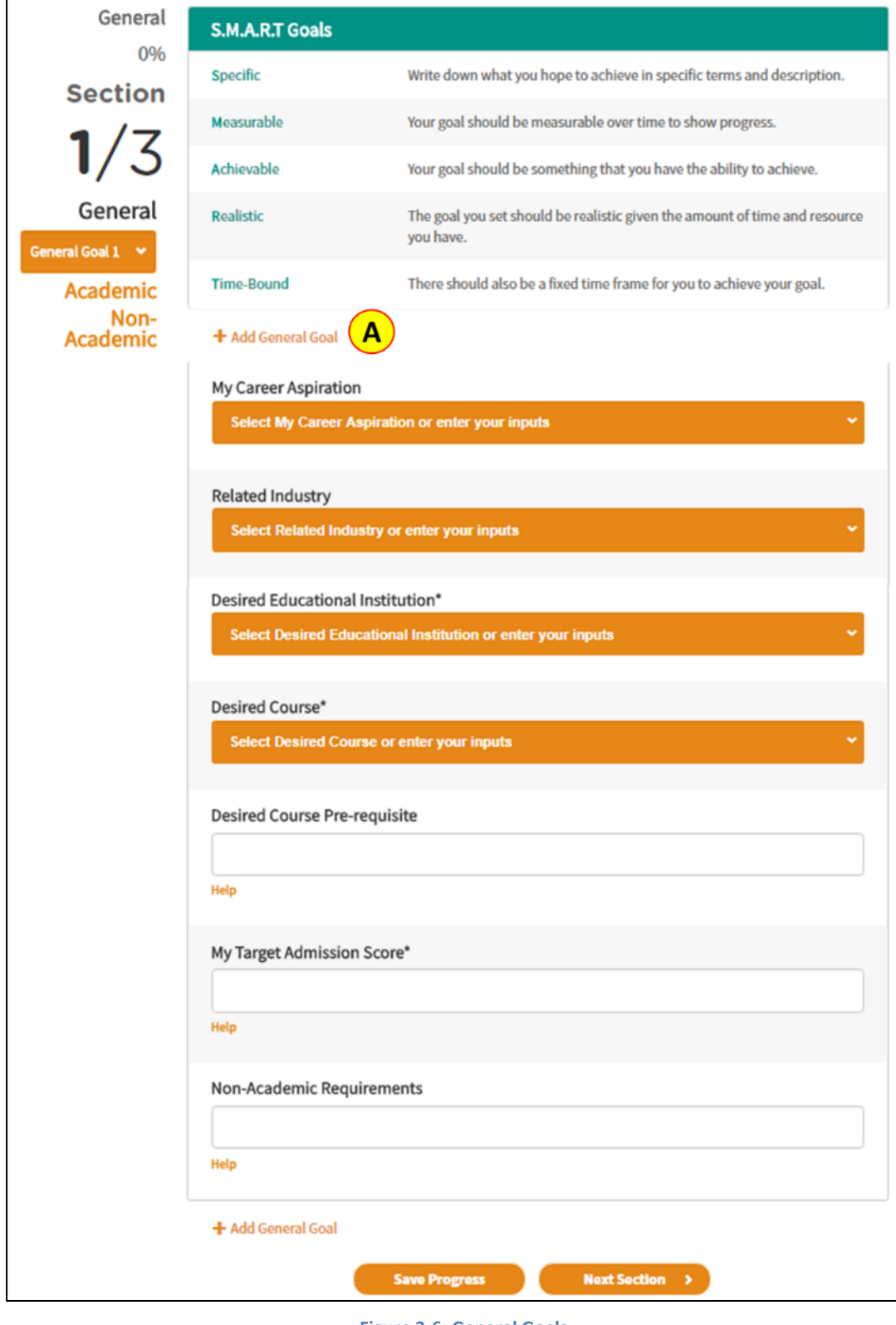

**Figure 3-6: General Goals**

Myskillsfuture

You can create a general goal and explore educational institutions based on your career aspirations and related industries (Figure 3-6). This section is an opportunity for you to explore the different career aspirations you have and how you may achieve it by planning and selecting the appropriate post-secondary courses.

#### A. Add General Goal

#### Section #2: Academic Goals

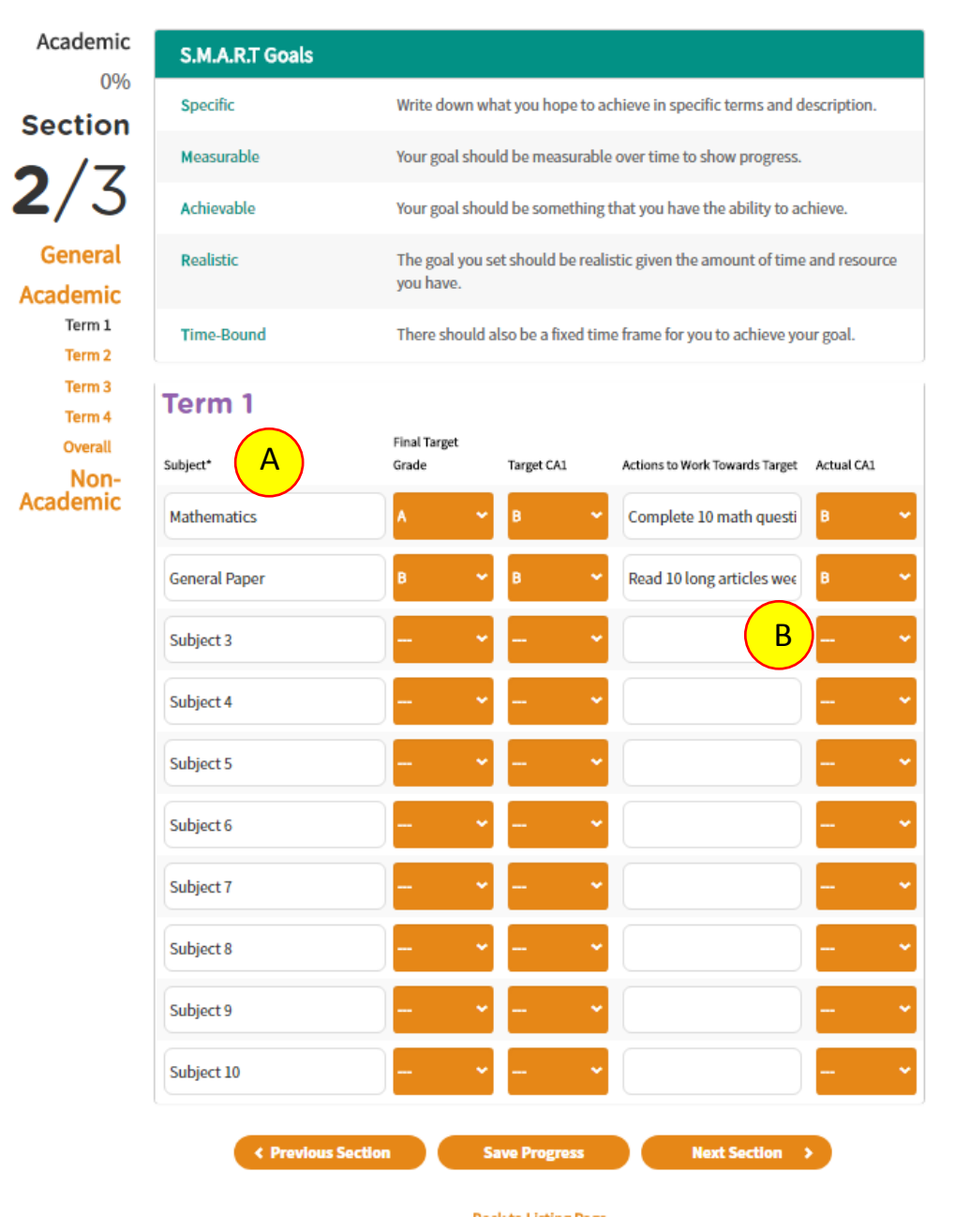

#### **Figure 3-7: Academic Goals**

You can set Academic Goals for all subjects per term (Figure 3-7).

A. Subject\* - Enter subject name.

**Page 8 of 15 [Return to Top](#page-0-0)** 

Myskillsfuture

Target CA1 marks and Action to Work Towards Target can be saved independently before the student receives Actual CA1 marks.

B. Action to Work Towards Target - You need to be specific on how you want to achieve the score that you have input. For example, if you are working towards getting 80 marks in the Mathematics examination for CA1, then you need to specify the steps you will take in order to attain your goal. Statements like "I will study hard" should be avoided. Instead, you should include more specific, quantifiable terms such as "I will complete two more Mathematics questions from the workbook everyday".

#### Section #3: Non-Academic Goals

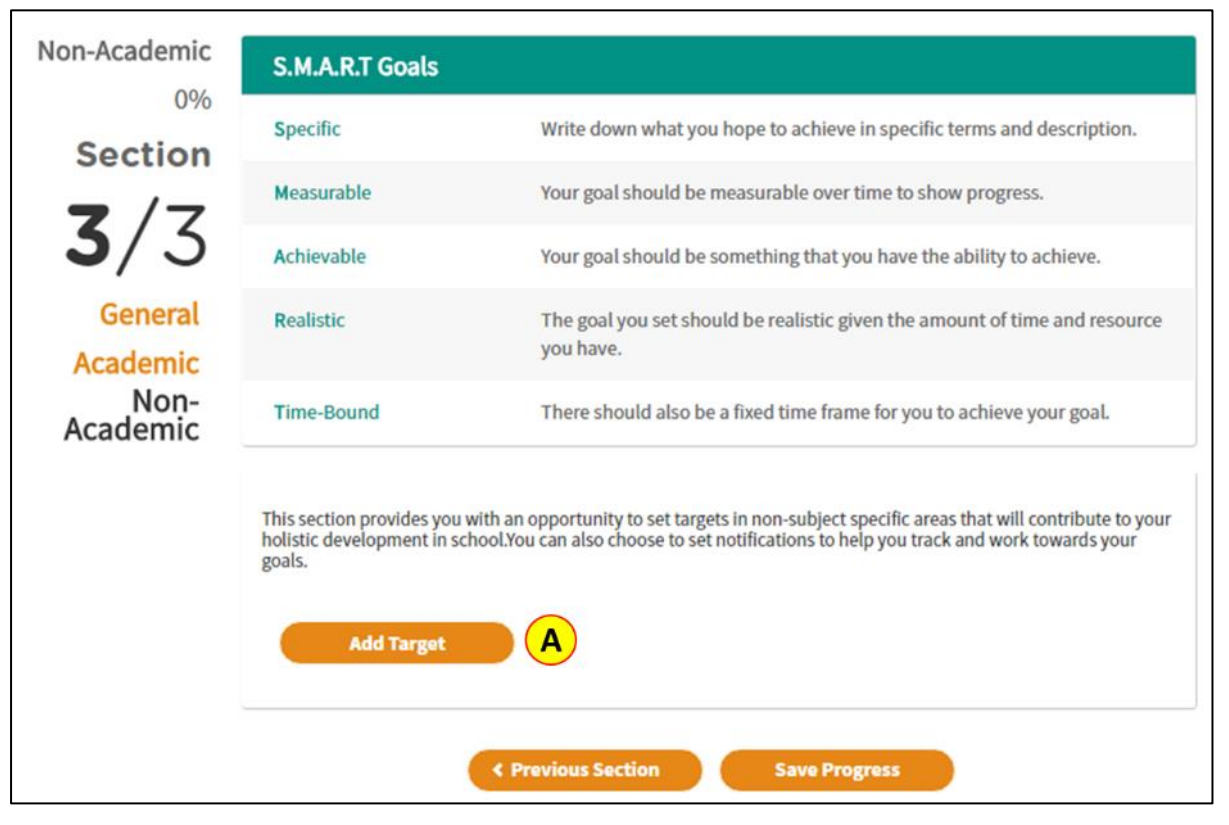

**Figure 3-8: Non-Academic Goal-Add Target**

You can set non-academic goals as well (Figure3-8). Non-academic goals can be areas for growth or improvement, such as setting a goal to improve your playing of a musical instrument or to prepare yourself for a sporting event.

A. Add Target – Add new non-academic goal (Figure 3-8).

Myskillsfuture

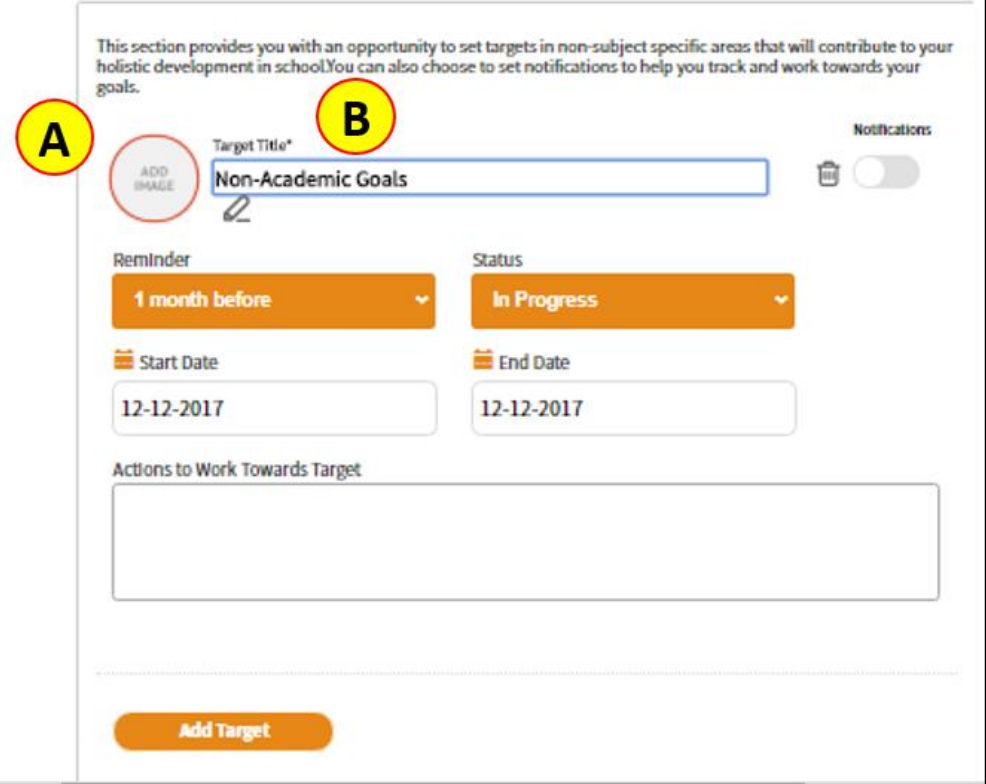

**Figure 3-9: Personalise Non-Academic Goal**

You can personalise Non-Academic Goals by changing the title and adding an image (Figure 3-9).

A. Add Image - Add an image for this goal. You can choose any image that you like.

B. Change Goal Title – Click on the bar to start editing your goal title. Your goal title should be specific to what you are trying to achieve.

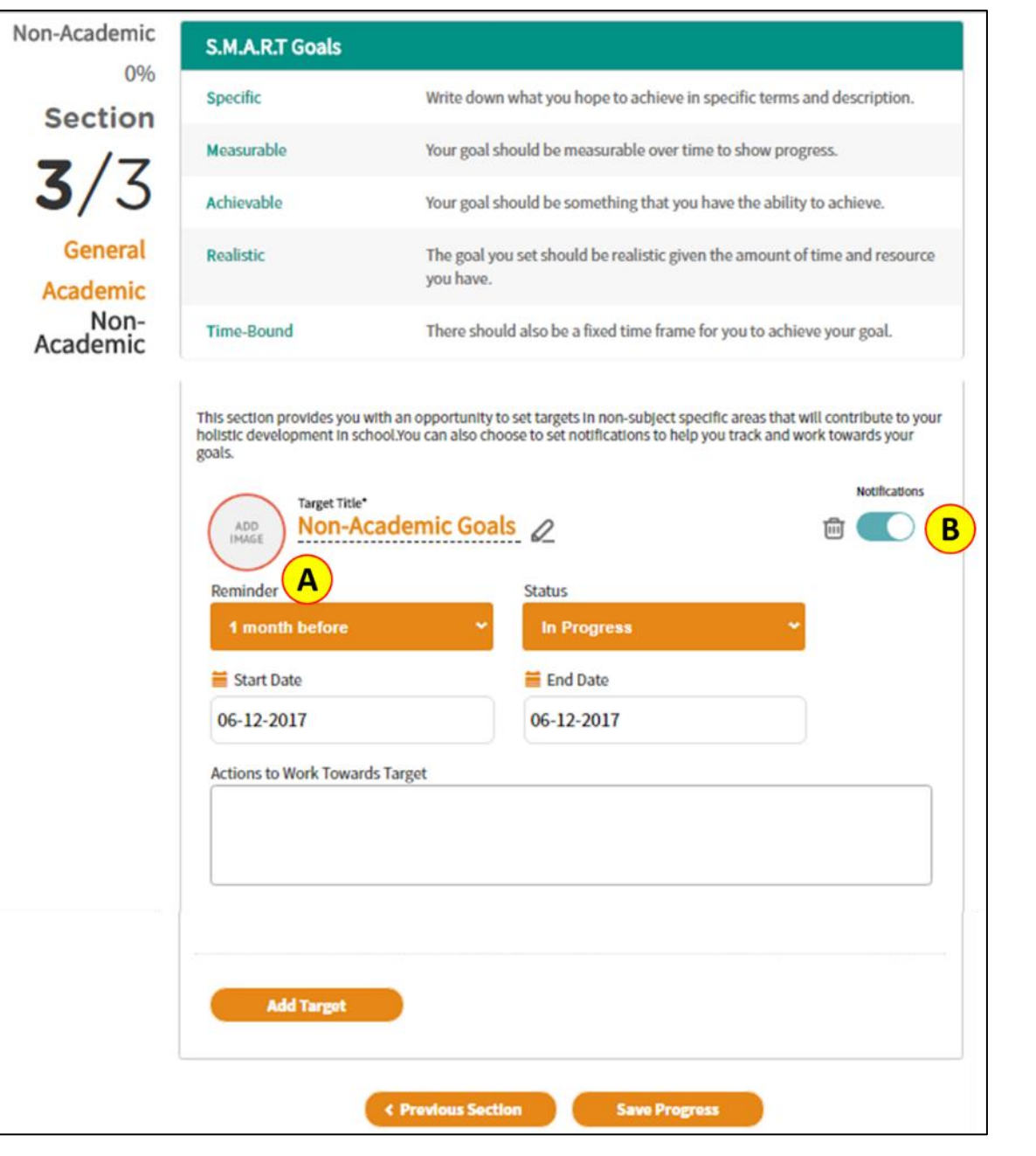

**Figure 3-10: Non- Academic Goal**

You can also set reminders using the drop-down list and turn on notifications for non-Academic goals (Figure 3-10).

A. Set Reminder – Setting reminders will alert you when your goal's end date is fast approaching.

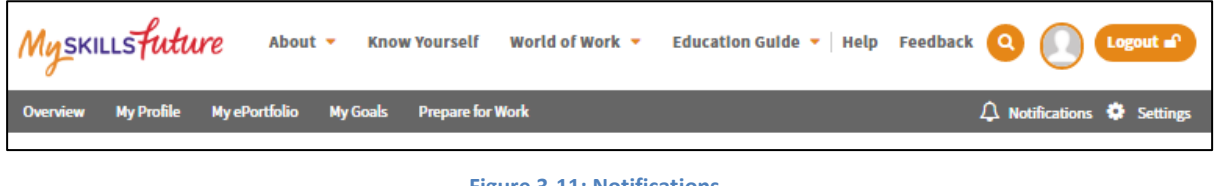

**Figure 3-11: Notifications**

Page 11 of 15 [Return to Top](#page-0-0)

Myskillsfuture

Copyright © 2017 Ministry of Education, Singapore. All rights reserved.

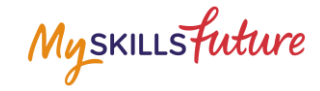

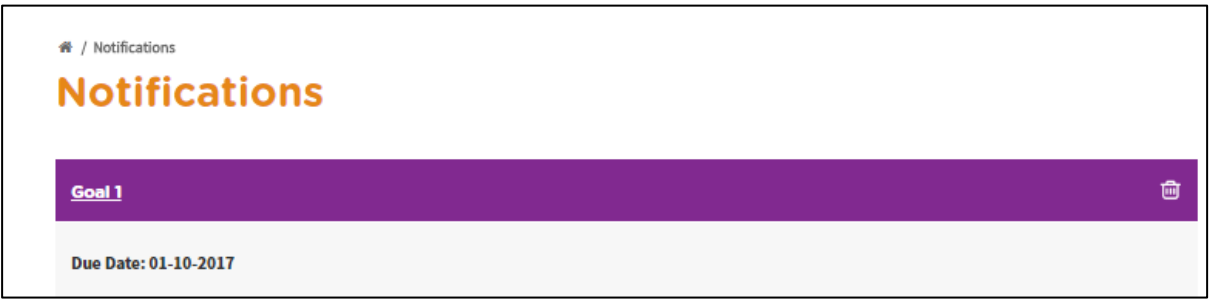

#### **Figure 3-12: Notification Details**

B. Set Notifications – Turn on notifications for alerts when your goal is reaching its end date. To turn on notifications, slide the 'Notifications' button above to the right (Figure 3-10). To view your notifications, click on 'Notifications' in the menu bar above. (Figure 3-11, Figure 3-12).

C. Action to Work Towards Target – Be specific on how you would like to achieve the target you have set for yourself. For example, if you are planning to improve your piano-playing skills, then do specify the steps you will take in order to improve. Statements like "I will practice more often" should be avoided. Instead, you should include more specific, quantifiable terms such as "I will practise playing the piano for two hours every Saturday".

You can also view goal entries you have created under My Goal Entries (Figure 3- 13).

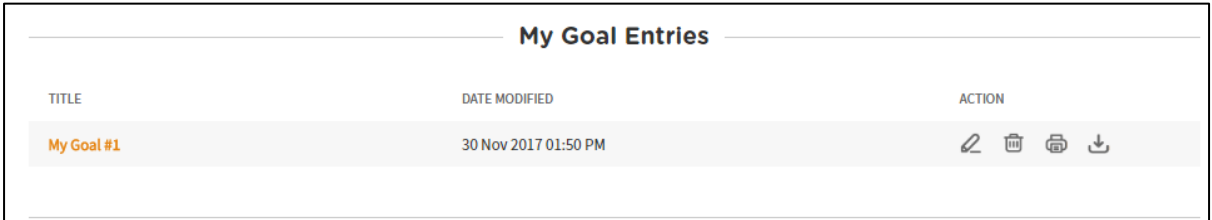

**Figure 3-13: My Goal Entries**

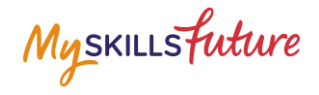

## **MY REFLECTIONS (MY GOALS)**

<span id="page-12-0"></span>N / My Goals > My Reflections

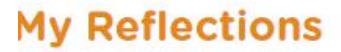

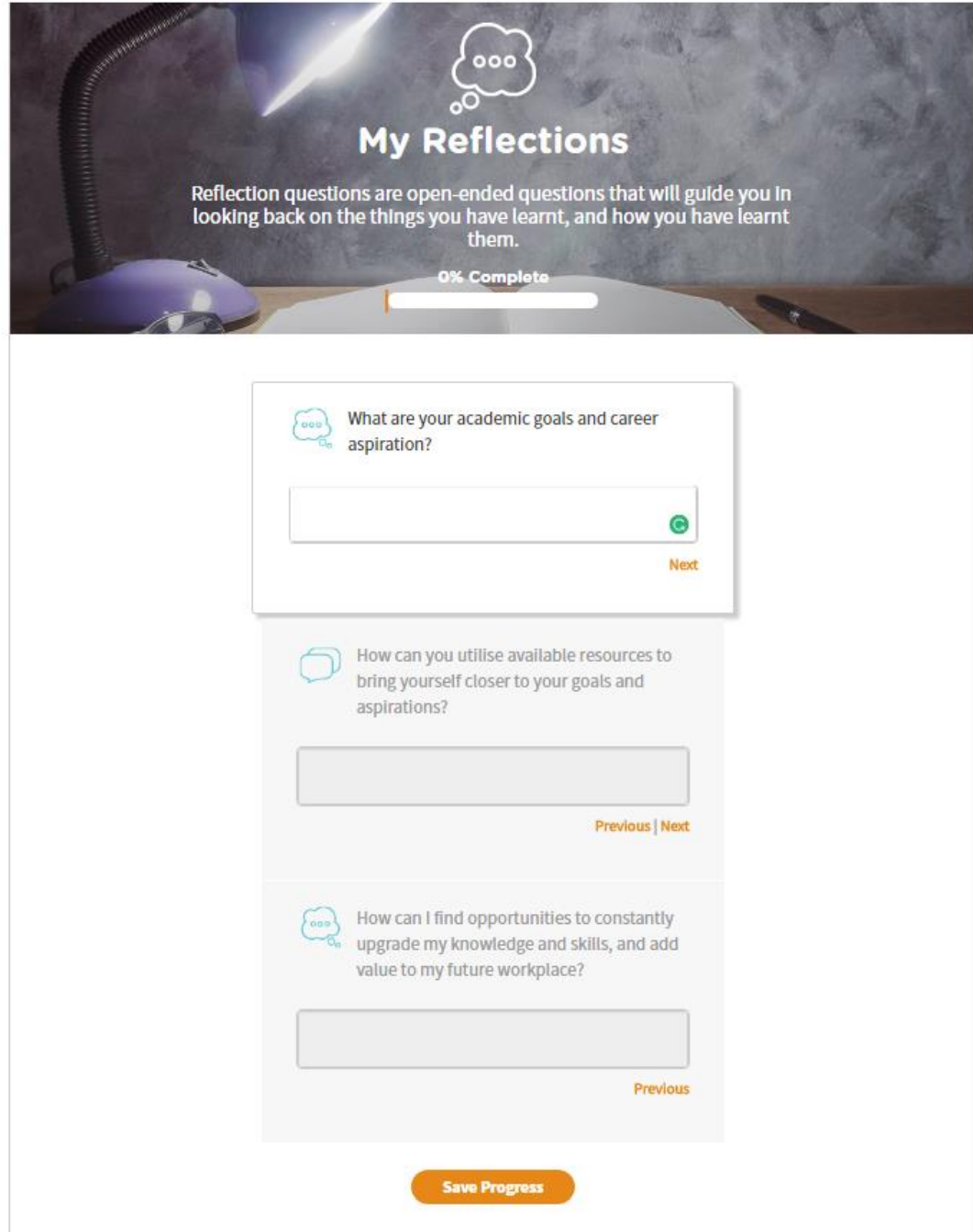

**Figure 3-14: My Reflections (My Goals)**

Using My Reflections, as shown in Figure 3-14, you can record your thoughts on My Goals.

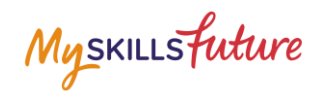

#### <span id="page-13-0"></span>**SESSION TIME-OUT**

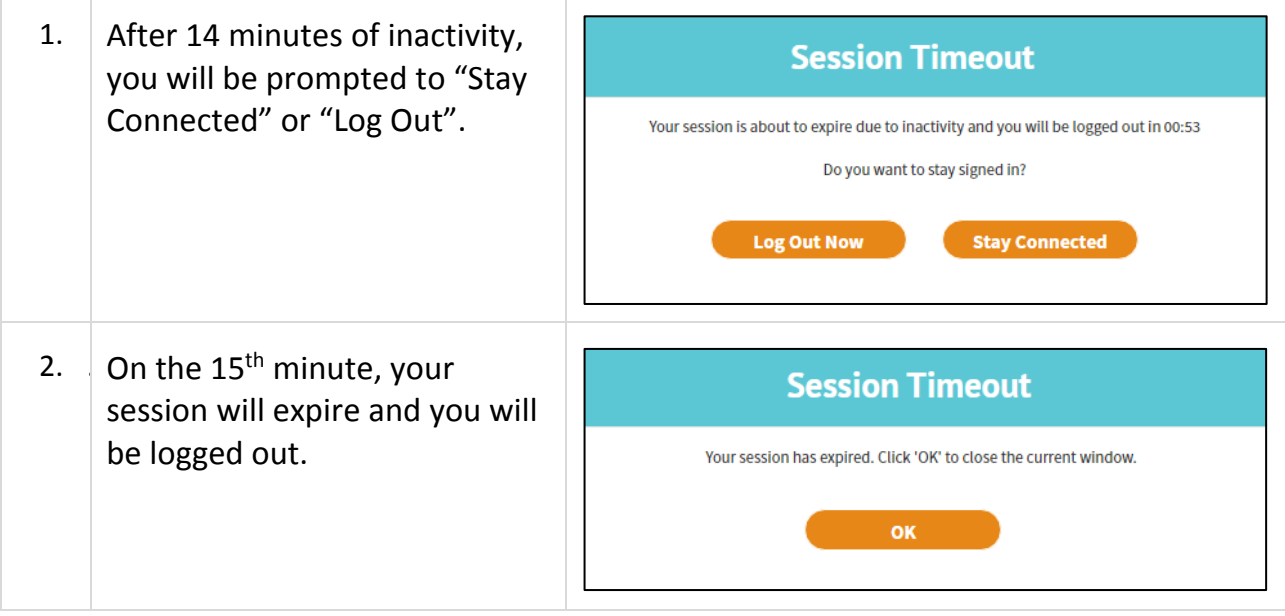

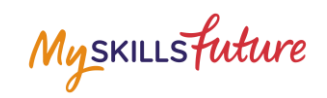

## <span id="page-14-0"></span>**LOGOUT**

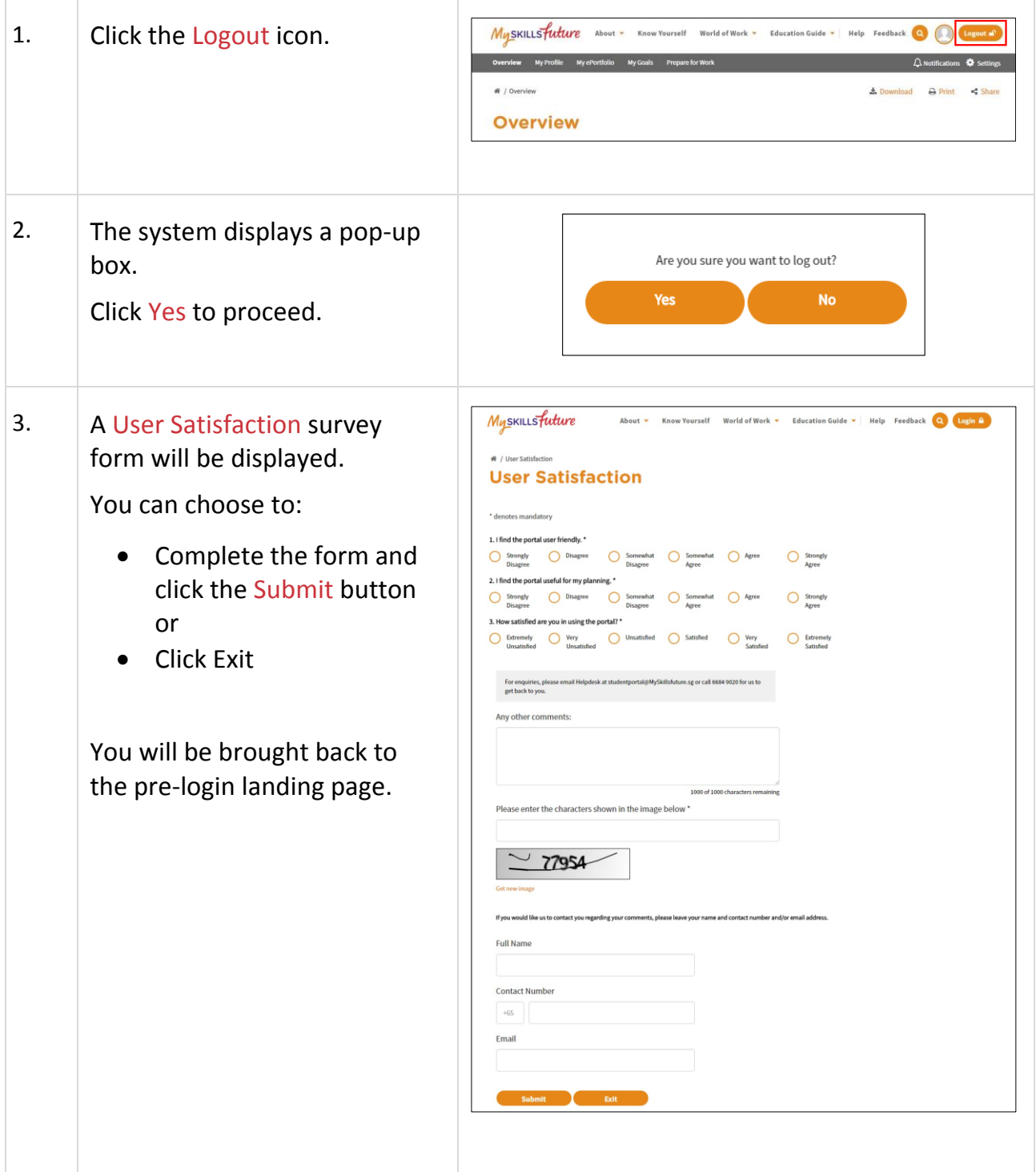